# 学習支援システムへのログイン

### 学習支援システムへのログイン手順

## STEP<sub>1</sub>

インターネットブラウザを起動し、下の➀~➂の方法で大阪芸術大学通信教育部[の在校生のページに](http://www.cord.osaka-geidai.ac.jp/geidai/stud)アクセスします。 ①Google などの検索エンジンで「大阪芸術大学通信教育部」を検索して、ページ中央のメニューより、

「在学生の方」をクリック

 ②ブラウザに「<http://www.cord.osaka-geidai.ac.jp/geidai/stud>」を直接入力 ③スマホ・タブレットを使用する場合は、以下の QR コードをご利用ください。

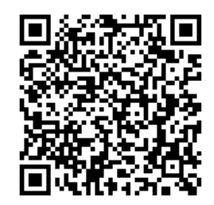

## STEP 2

在学生ページの左側にある「学習支援システム」のバナーをクリックすると、ログイン画面が表示されます。 (ご利用の端末の機種やモニタサイズによってバナーの配置が変わる場合があります)

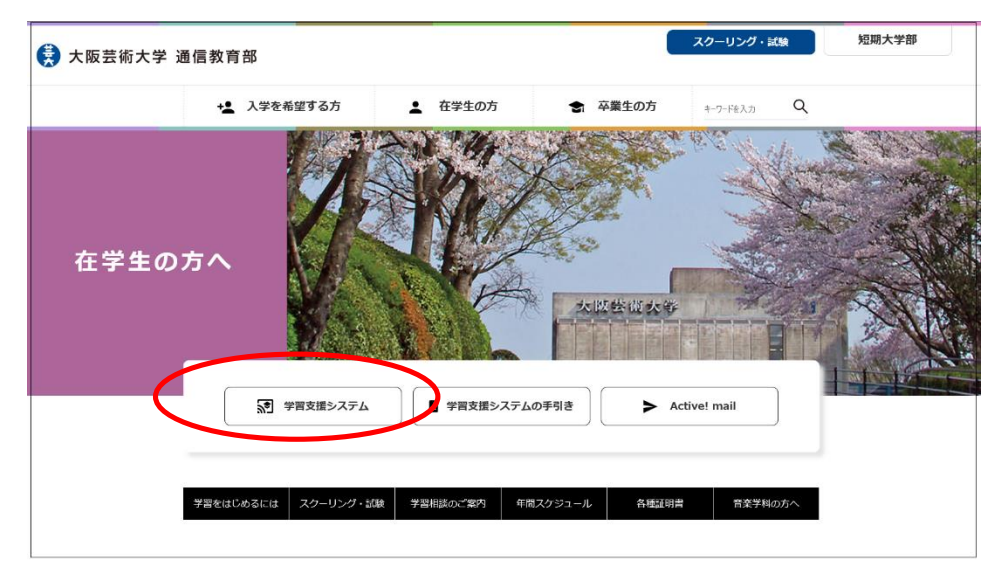

☆在校生ページには、学習に必要な情報が掲載されています。

学習をはじめるには…通信教育の学習の進め方を紹介しています。 スクーリング・試験情報……スクーリング日程および通信授業試験日程・試験会場が掲載されています。 学習相談のご案内…新入生ガイダンス及び学習相談会の情報を掲載しています。 年間スケジュール…大学の年間のイベントや行事予定が掲載されています。 各種証明書…成績証明書の申込方法等が掲載されています。 音楽学科の方へ…音楽学科の教材学習に必要なソフトウェアを紹介しています。

## STEP 3

ユーザ ID とパスワードを入力して、「ログイン」ボタンをクリックすると、学習支援システムにログインできます。

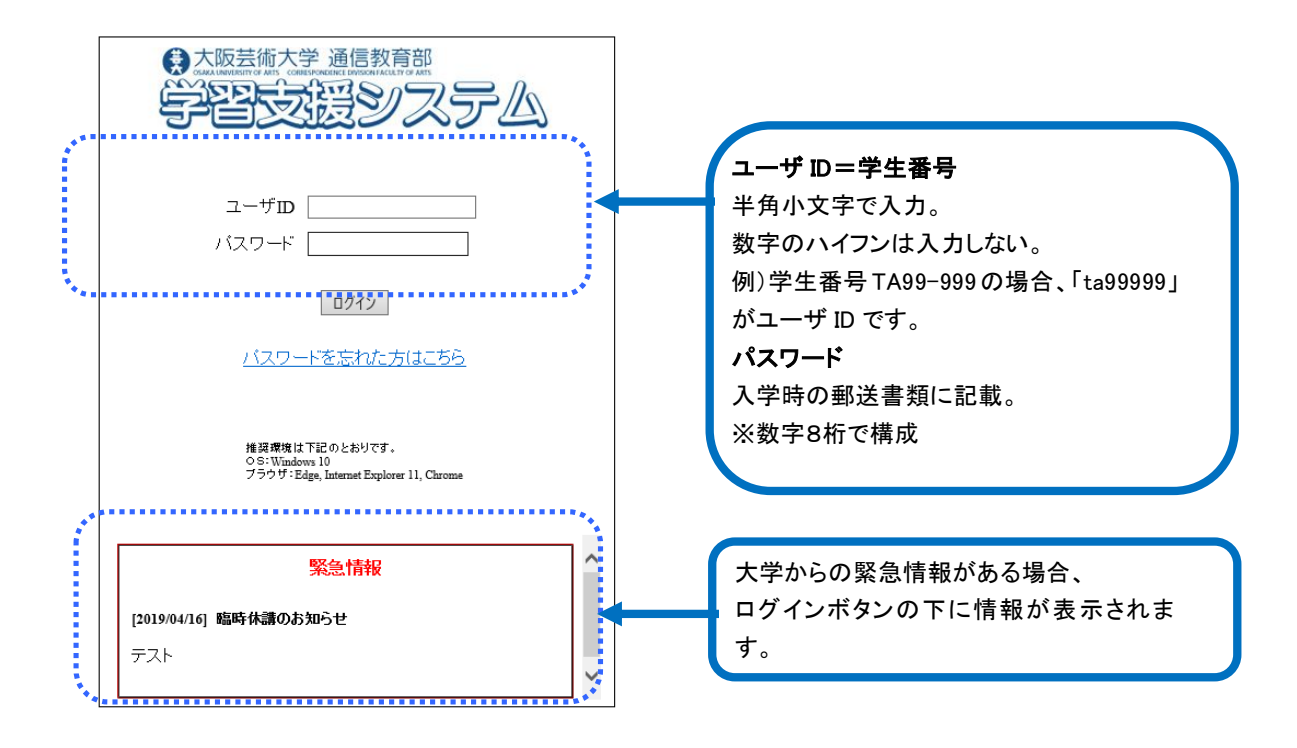

- ☆入学時に送付した初期のパスワードはセキュリティが強固ではありません。初回ログイン後に、なるべく セキュリティの高い(英数字の混じった)パスワードへと変更してください。 (パスワードの変更方法は、「学習支援システムの手引き 学生メニュー(パスワード)」を参照) 変更したパスワードを忘れた場合は、Active! Mail で通信教育部へパスワード再発行を申し込んでください。
- ☆パソコンはなるべく個人所有のものを使用してください。インターネットカフェなどでパソコンを使用した場合 は、使用後に必ずブラウザを落としてください。

☆休学中は学習支援システムを利用できません。

#### 注 意!

本学は短期大学にも通信教育部がありますが、ログインページは別々です。 間違えて短大通信教育のページからログインしないように注意してください。

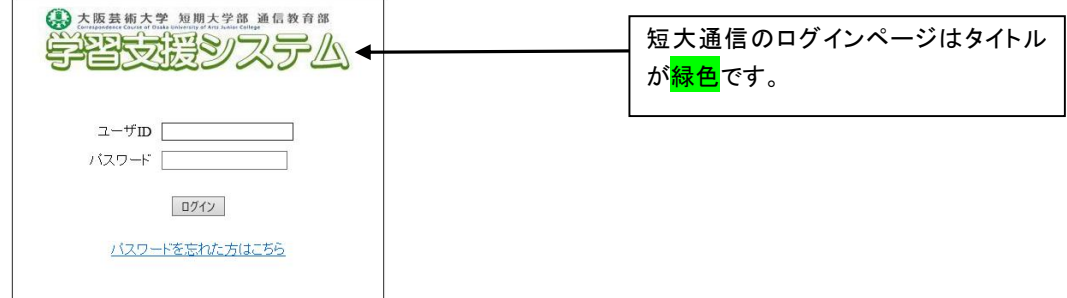